UINNESS<br>TES INC.  $\frac{1}{1}$  $\overline{\textbf{O}}$ AMES MCC  $\tilde{+}$ Jusuc  $\boldsymbol{\alpha}$ 

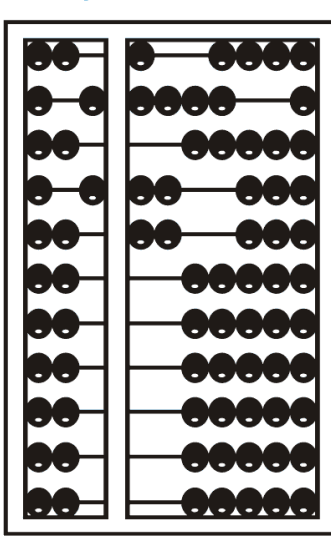

# Using GoToWebinar

#### Go to Webinar Control Panel

- Control panel is on far right of screen
- Orange button with white arrow expands and shrinks control panel

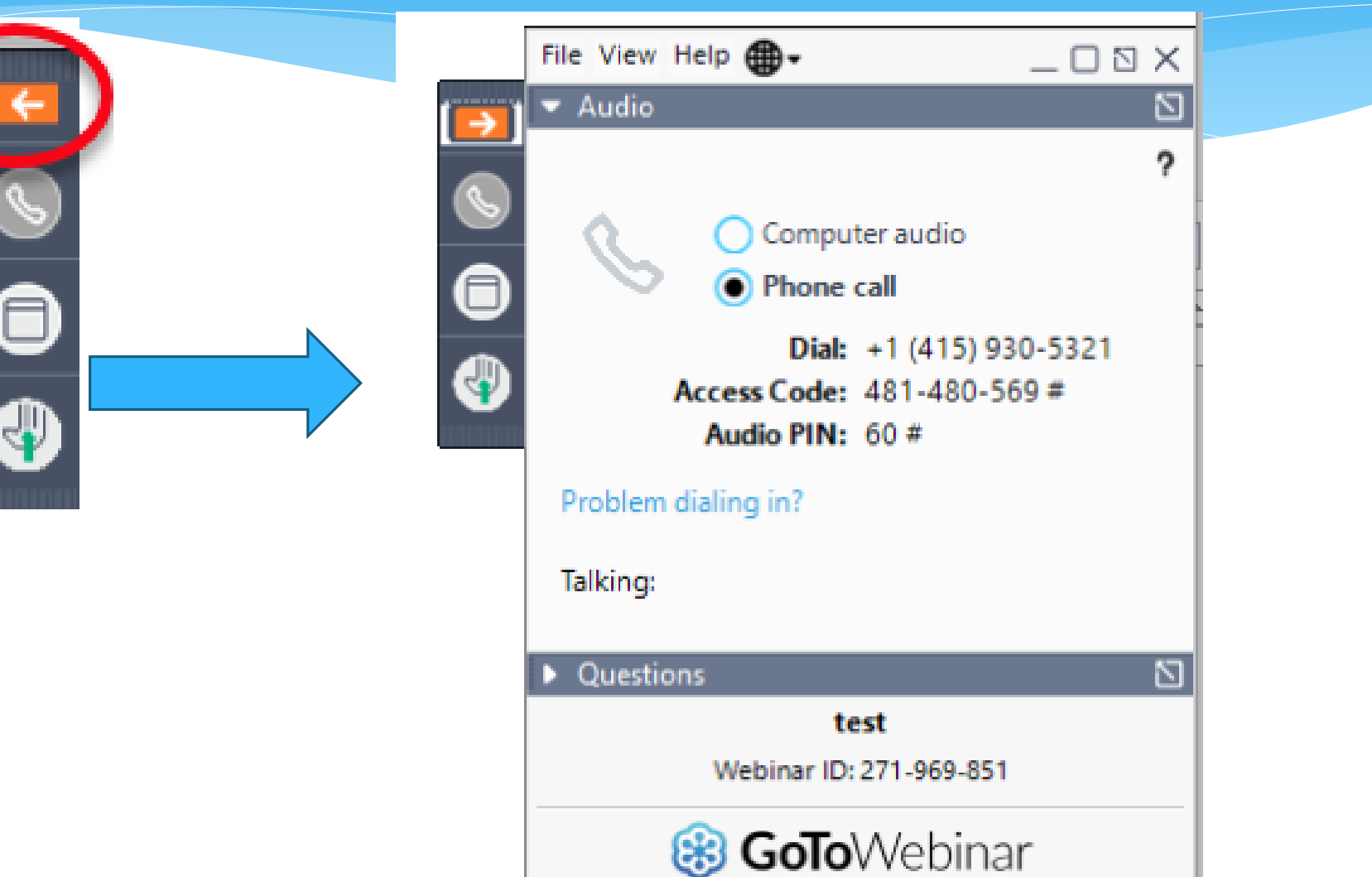

### Communicating with Presenter

- All participants are on mute
- Two ways to communicate with us
	- 1-Raise your hand
	- 2-Type in a question

You can type in question in the question box or the chat

# Raising your hand

- On bottom left of control panel is a button with a hand icon
- Click that button to raise your hand

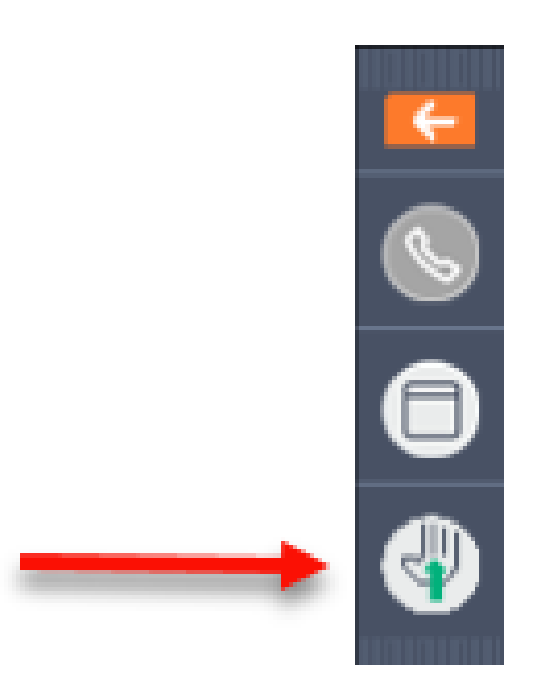

## Typing in a Question

 Click the question bar to expand questions section

 Type in your question and click send

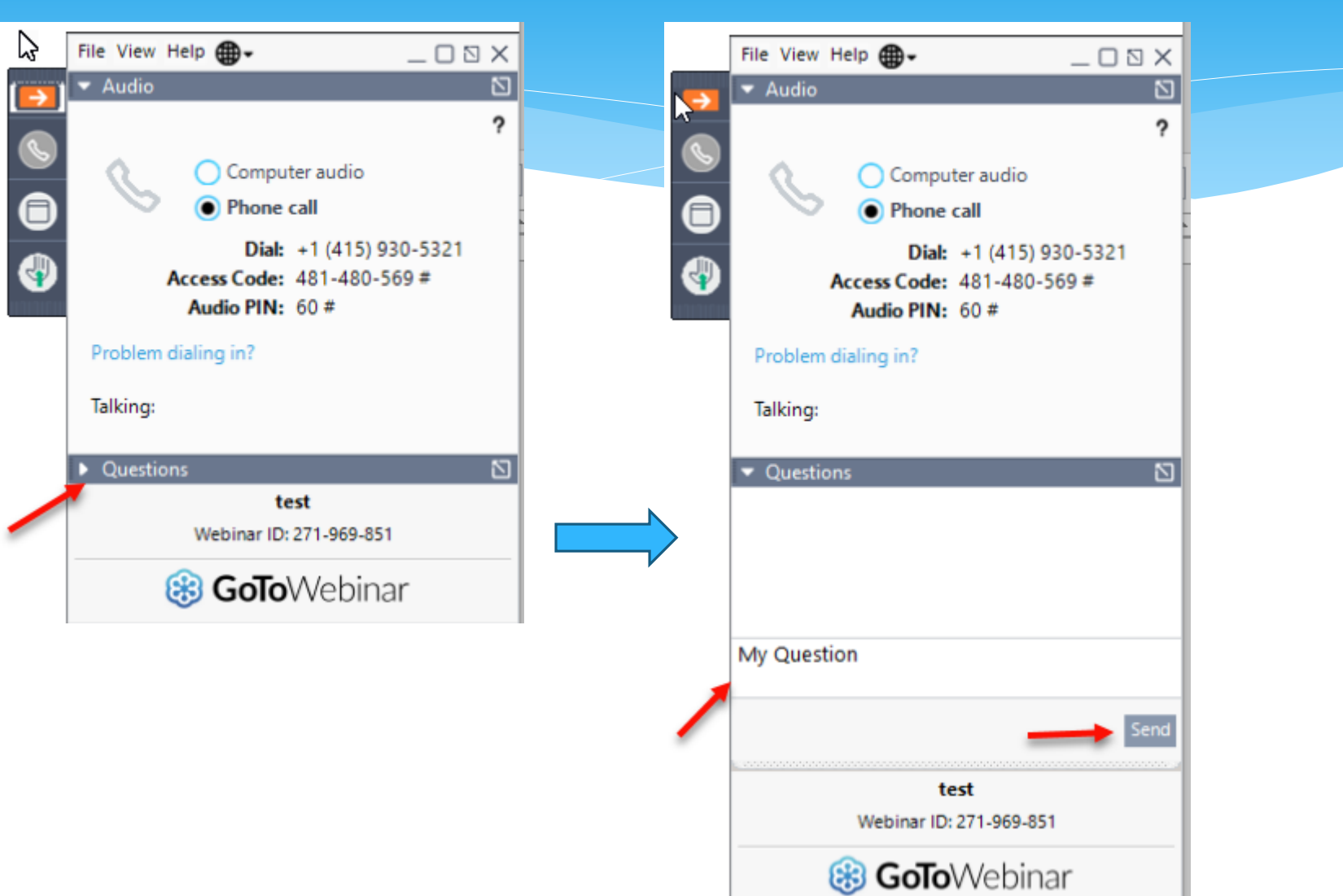

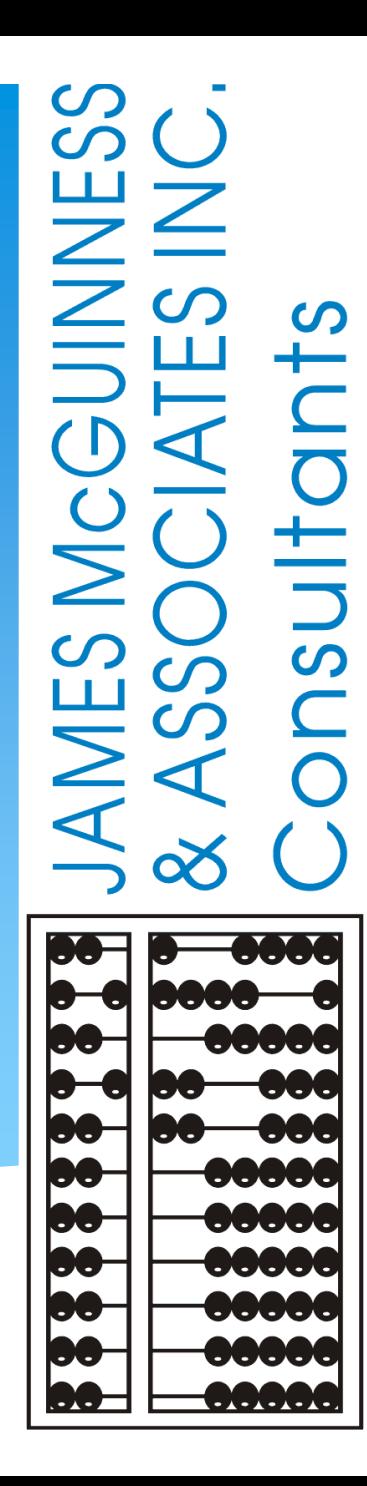

**CPSE Portal Initial Setup Agency Service Providers and Independent Providers**

#### TOPICS COVERED

#### **Accepting Invitation – slide 9**

★ Therapists that work for multiple agencies have one login

#### **Portal Invitations** – [slide 10](#page-9-0)

- **❖ Sample Email Invite**
- **◆ Accepting Invitation**

#### **Billing Provider Profile (Independent Providers ONLY)** - [slide](#page-11-0) 12

- **Choosing Your PIN** [slide](#page-16-0) 14
- **Resetting Forgotten Password [slide](#page-14-0) 15**
- **Example 25 Changing Your Password** [slide](#page-15-0) 16
- **Edit My User Information** − [slide](#page-16-0) 17
- **My Articles/News Feed [slide](#page-17-0) 18**
- **Knowledge Base [slide](#page-18-0) 19**
- **V** Upcoming Webinars [slide](#page-19-0) 20
- **Closing Remarks and CPSE Portal Support Information slide 21**

#### CPSE Portal

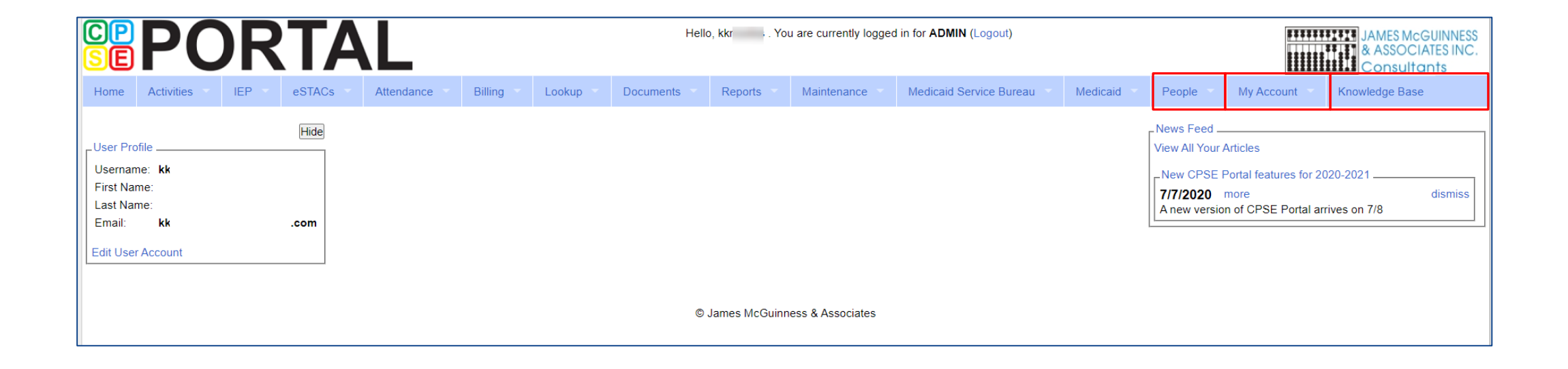

#### Portal Invitations

- The agency is the primary link between the CPSE Portal & service providers.
- Agencies will send an email invitation to a Service Provider to join the Portal.
- The service provider will click the link in the email and set up your username, password, and PIN.
- The county will send Independent Providers an email invitation to join the Portal.
- Independent providers will need to click the link in the email and set up your username, and password, and create a PIN for submitting vouchers to the county.
- When creating your log on information, make sure that your **NPI, license number, and email address** are correct. This is especially important for service providers who work for multiple agencies.

### Portal Invitations - Sample Email Invite

<span id="page-9-0"></span>After the agency or county sends out the invitation, the service provider or independent provider will receive the following email. The provider will click the link to set up their account in the Portal.

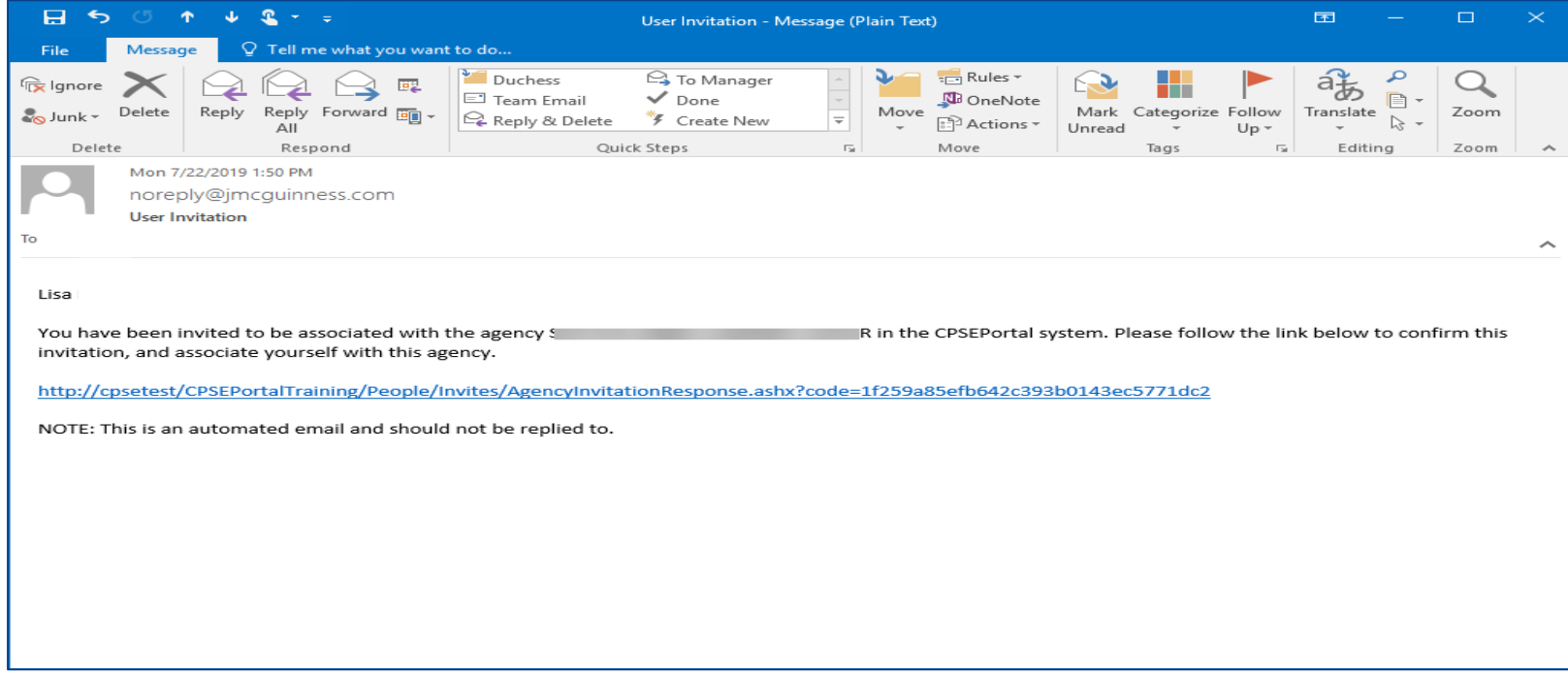

## Portal Invitations – Accepting Invitation

This screen comes up after the provider clicks the link. The service provider/independent provider will confirm everything that is shown with the red arrow, and will fill in all the yellow arrow information and then click the "**Accept Invitation**" button. At this point, the invitation process is complete.

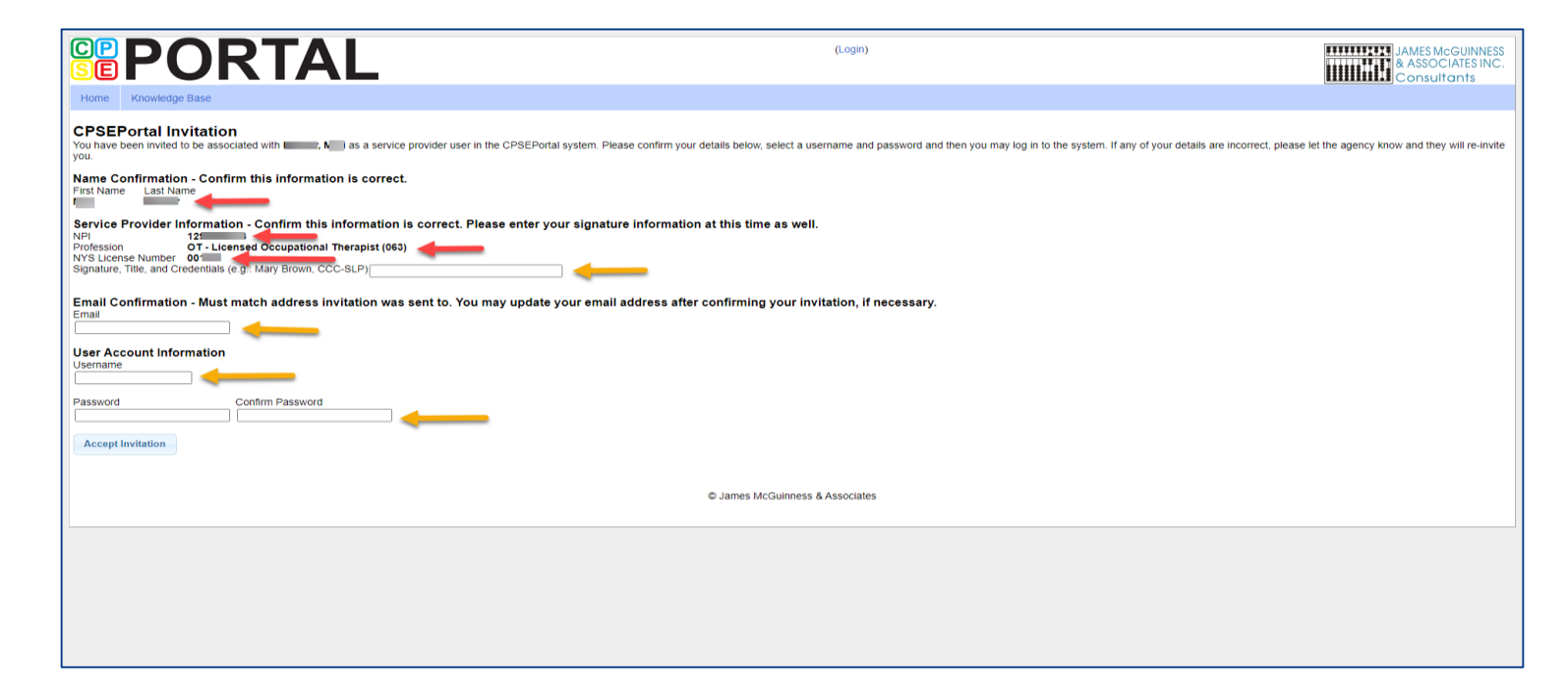

## <span id="page-11-0"></span>Billing Provider Profile – Independent Providers ONLY

- \* Independent Providers will need to create a Billing Provider Profile in order to bill the county.
- Go to My Account > Billing Provider Profile

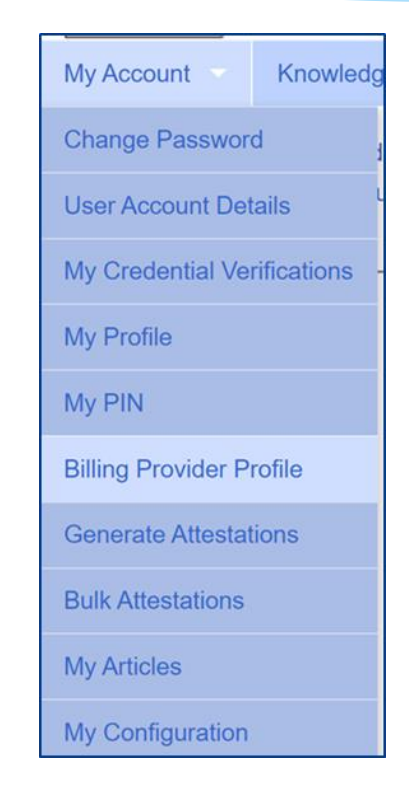

## Billing Provider Profile – Independent Providers ONLY

All information entered on this screen will be the Independent Providers

#### information.

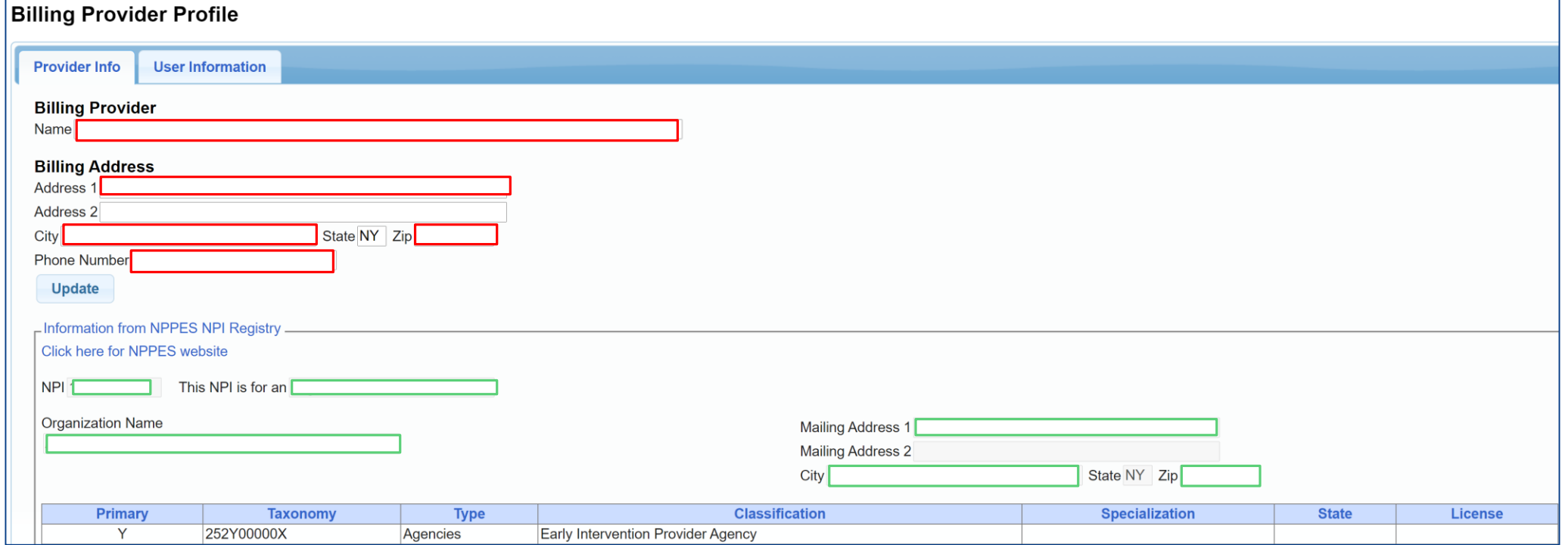

## Choosing Your PIN

Choosing PIN: My Account > My Pin

- Enter your PIN number and click the button ("Choose PIN" for first time PIN setup, "Change PIN" for changing current PIN)
- Enter your login password (NOT your pin) to confirm your PIN change and click "Proceed"
	- [http://support.cpseportal.com/kb/a125/choosing-a](http://support.cpseportal.com/kb/a125/choosing-a-pin.aspx?KBSearchID=16318)pin.aspx?KBSearchID=16318

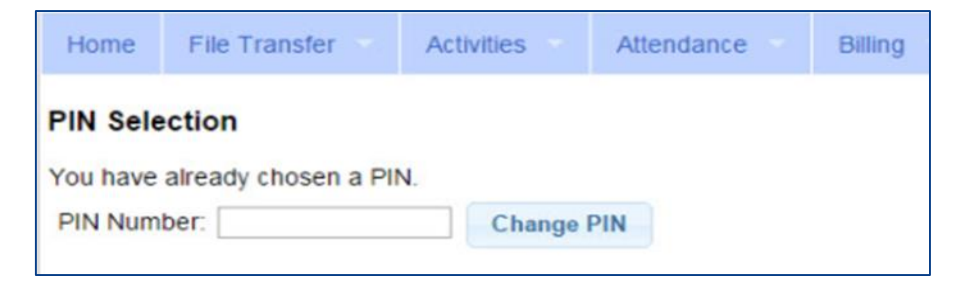

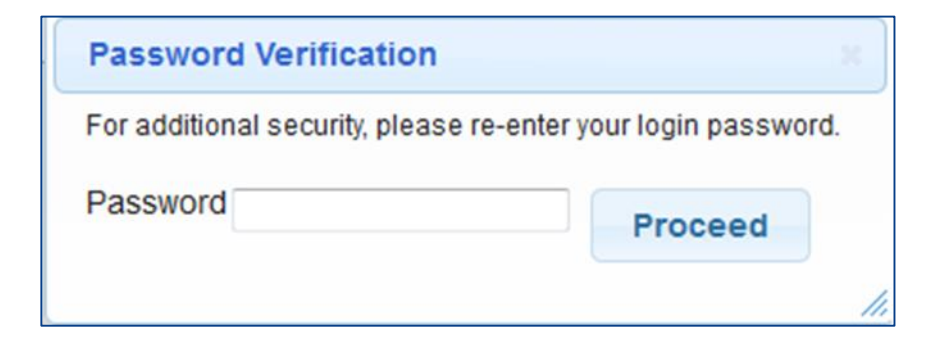

### Resetting Forgotten Passwords

- <span id="page-14-0"></span> If you have forgotten your password you do not need to contact CPSE Portal support. You can reset your own password by using the Forgot Your Password? link on the Log In screen.
- On the Password Recovery page, enter your user name and click Submit. You will be emailed a new password.
- [http://support.cpseportal.com/kb/a49/forgot](http://support.cpseportal.com/kb/a49/forgot-your-password.aspx?KBSearchID=16316)your-password.aspx?KBSearchID=16316

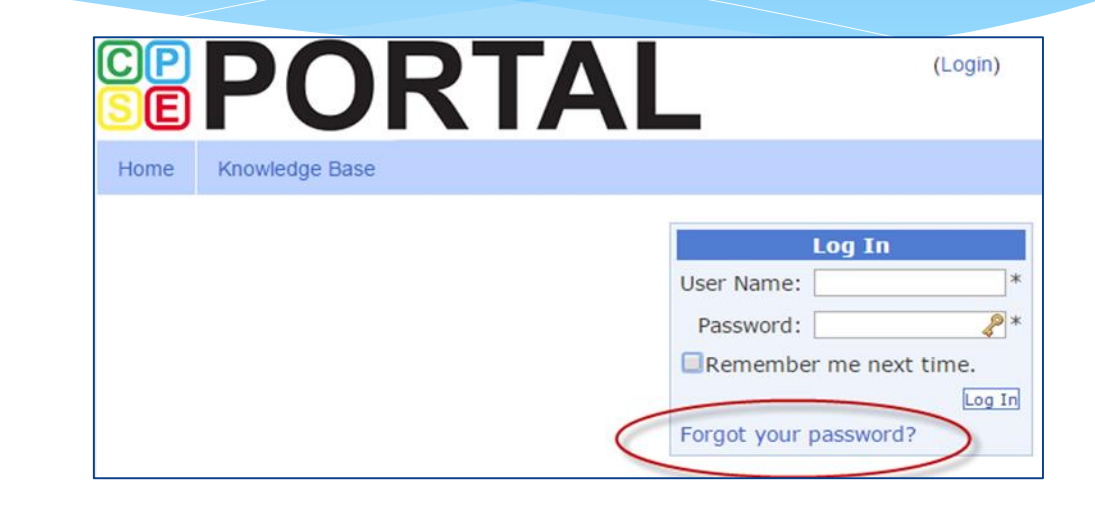

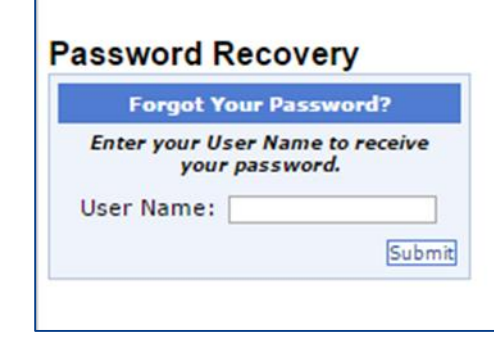

# Changing Your Password

- <span id="page-15-0"></span>\* Go to My Account > Change Password.
- Enter your current password in the password field.
- Enter your New Password.
- \* Re-enter your New Password to confirm it was entered correctly.
- [http://support.cpseportal.com/kb/a14/change](http://support.cpseportal.com/kb/a14/change-password.aspx?KBSearchID=16315)password.aspx?KBSearchID=16315

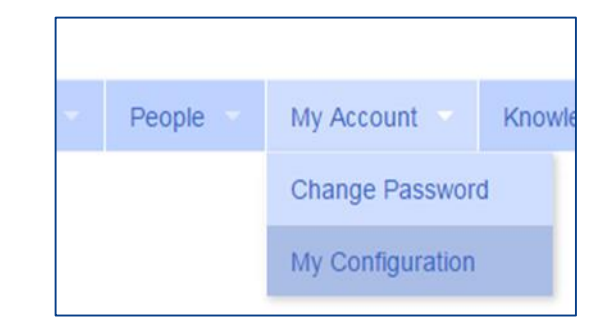

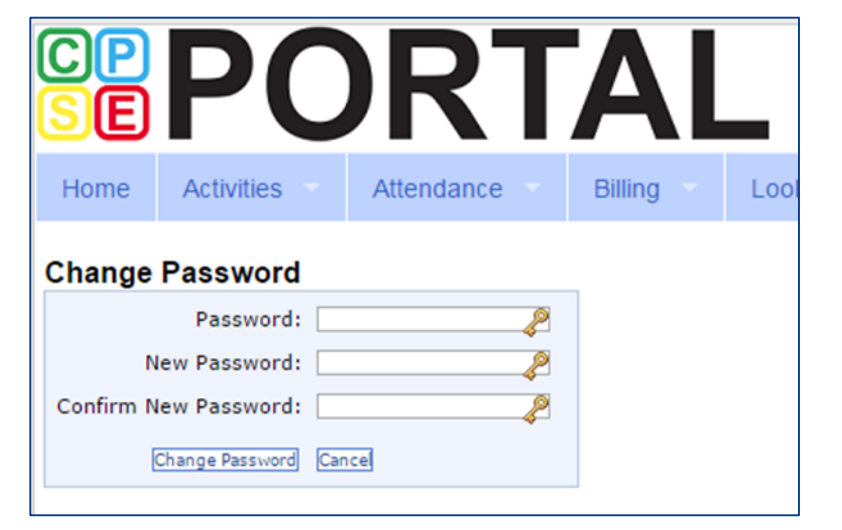

### Edit My User Information

- <span id="page-16-0"></span> My Profile: My Account>My Profile & click on "User Information" tab.
- This screen may be used to update user name and/or email address.
- Click "Update" and you will receive the following message: User Information Updated Successfully
- My Profile:
	- [http://support.cpseportal.com/kb/a59/edit-my-user](http://support.cpseportal.com/kb/a59/edit-my-user-information.aspx?KBSearchID=16250)information.aspx?KBSearchID=16250

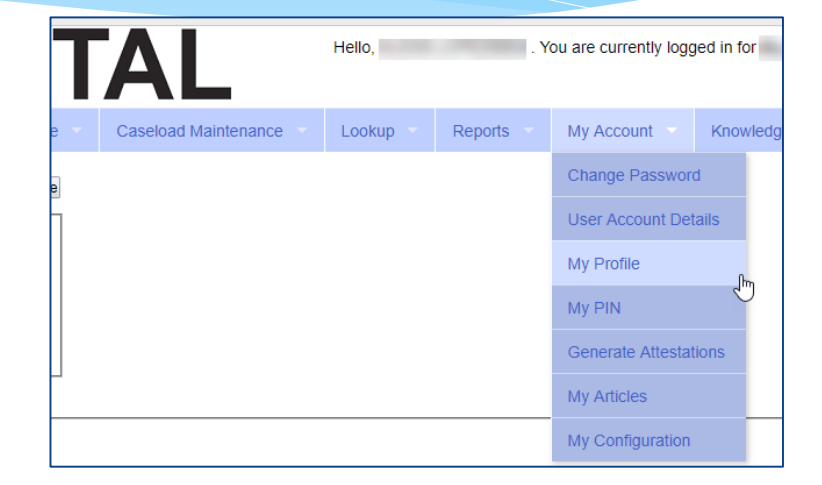

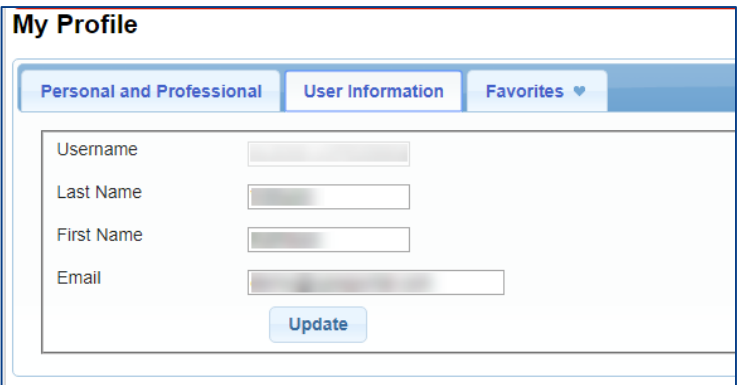

#### News Feed / My Articles

<span id="page-17-0"></span>News Feed contains current articles and updates to the Portal. News Feed can be found in 2 ways.

#### Your current News Feed will be located on your Home Page

#### For all News Feed articles: My Account\My Articles\View

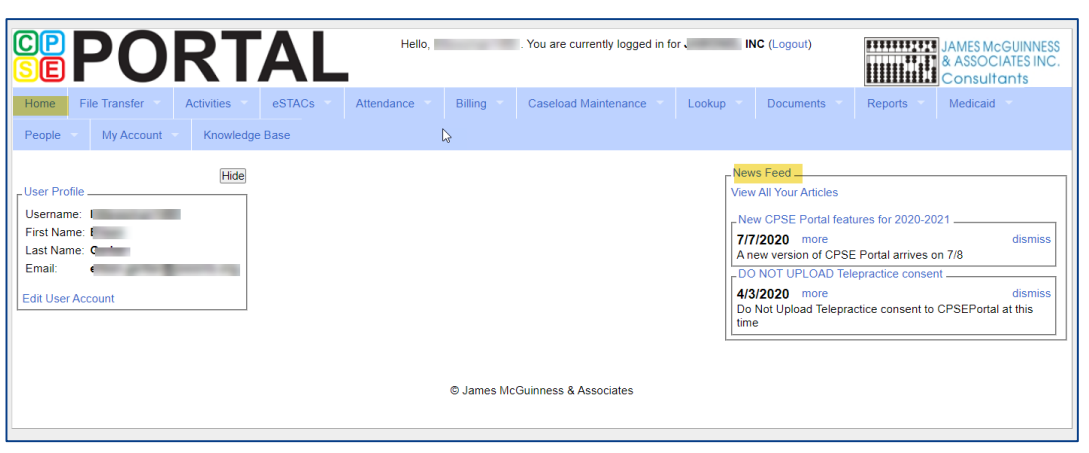

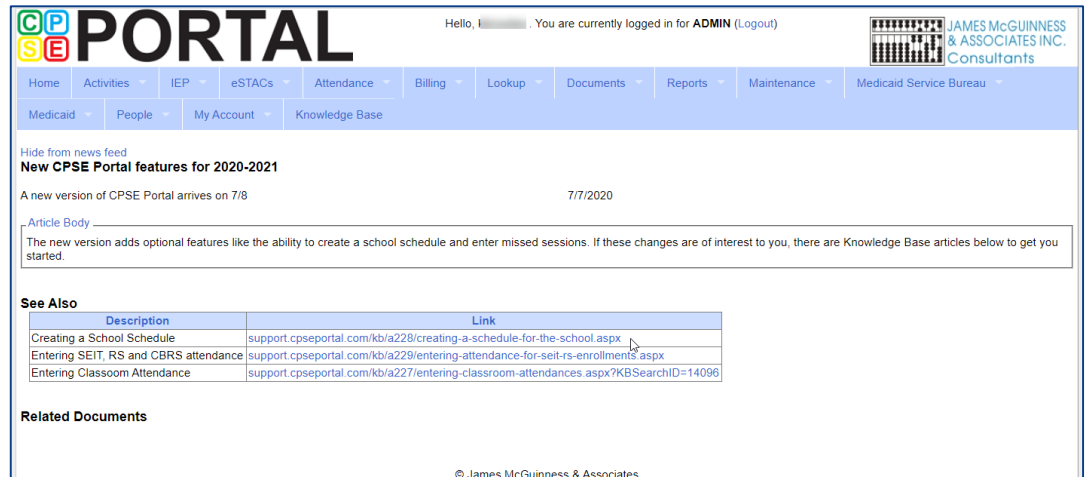

## Portal Training – Knowledge Base

- <span id="page-18-0"></span> The Knowledge Base provides numerous articles, trainings, webinars and other pertinent information that will help answer your questions before having to contact Portal support.
- You can simply click the Knowledge Base tab in the Portal or you can go to:
- <http://support.cpseportal.com/kb>

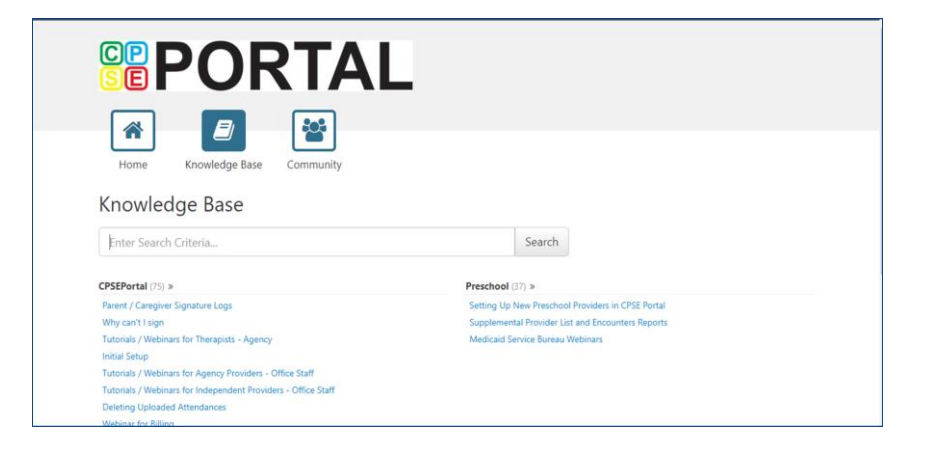

### Upcoming Webinars

<span id="page-19-0"></span>Initial Set-Up (Independent Provider & Agency Providers)

 $\triangleright$  6/01/21 @ 11AM <https://attendee.gotowebinar.com/register/1459254655135806478>

#### **► Case Management (Agency)**

 $6/7/21$  @ 11:00 AM <https://attendee.gotowebinar.com/register/469569945585063180>

Case Management (CB Setup and Classroom Attendance)

 $6$ /9/21 @ 11:00 AM <https://attendee.gotowebinar.com/register/8263476810772993292>

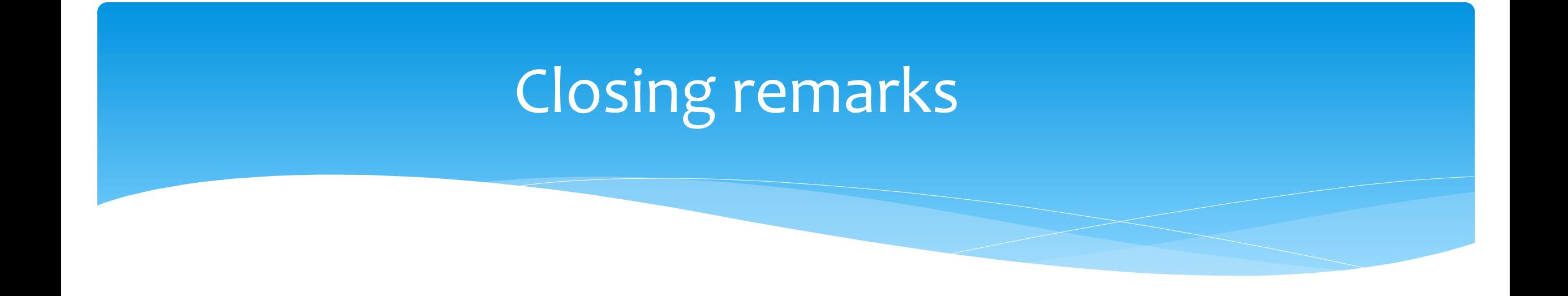

- The Portal is a helpful tool for both the County and their preschool providers
- CPSE Portal Address (you may want to bookmark): [https://www.cpseportal.com](https://www.cpseportal.com/)
- \* In addition to the Portal Knowledge base, our Helpdesk is available through email at [support@CPSEPortal.com](mailto:support@CPSEPortal.com)